**2.**

**Ligh** 

**3.**

 $\boldsymbol{u}$ 

chos

**4.**

**5.**

**E/A-Anschlüsse A-Anschlüss**  $\mathbf{E}$ 

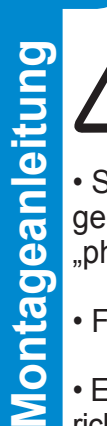

**Liste der gelieferten Komp.**

Liste der gelieferten Komp

**C** Mechanical mounting bracket

Das Ethernet-Kabel zur "ETHERNET expanion board" muss über die Anschlusskabelverschraubung des Wechselrichters geführt werden, siehe nachstehende Abbildung. Die Verschraubung verfügt über eine spezielle Dichtung, durch die das Kabel zusammen mit dem vormontierten Anschlussstecker eingeführt werden kann:

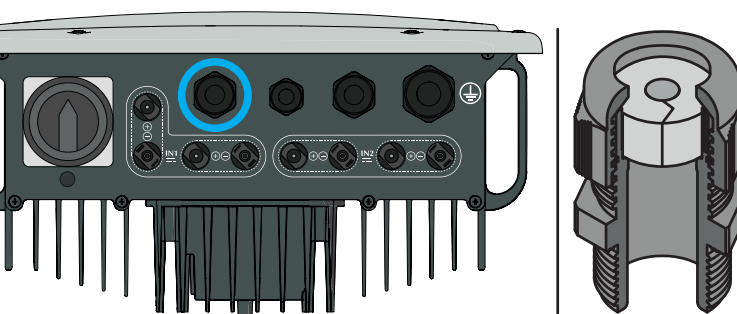

**Funktionsschema** Mit der "ETHERNET-Erweiterungskarte" kann der Wechselrichter über eine Ethernet-Verbindung an ein lokales LAN-Netzwerk angeschlossen werden.

Die "ETHERNET-Erweiterungskarte" verfügt über einen integrierten Webserver, der eine direkte Verbindung zu einem PC herstellen kann. Dies ermöglicht die Kartenkonfiguration sowie die lokale Überwachung des Wechselrichters.

> Nach Einführen des Kabels durch die Kabelverschraubung, fahren Sie mit der Installation des Ringkernwandler (mitgeliefert) fort:

> Schließlich schließen Sie das Kabel an die Ethernet-Buchse auf der Zusatzkarte.

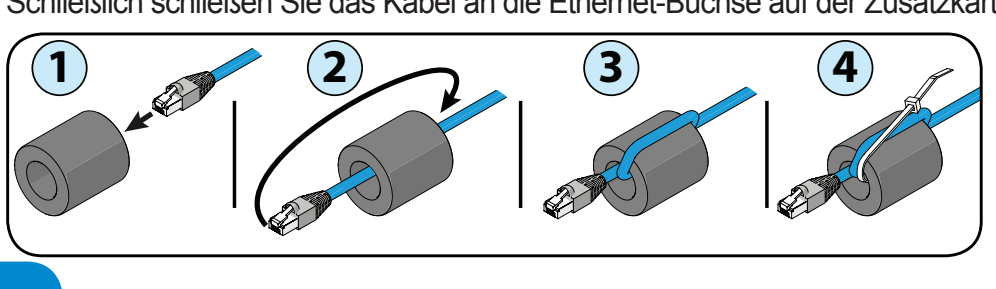

Karte.

• Schalten Sie den Wechselrichter ab, indem Sie die AC- und DC-Spannungen sowie alle an das Multifunktions-Relais angeschlossenen Spannungen "physisch" trennen.

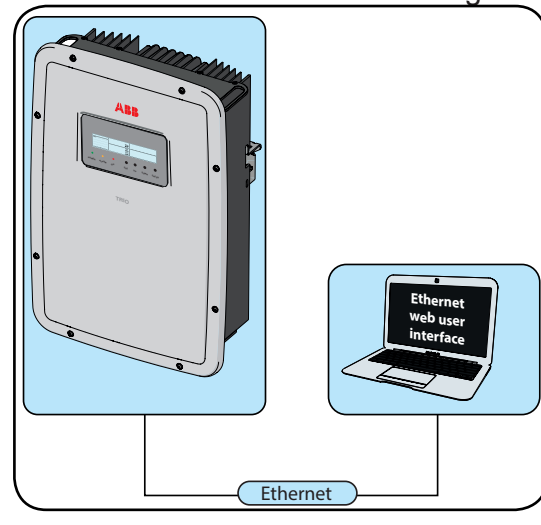

R2 R1 e.

Wenn der Wechselrichter an ein LAN-Netzwerk mit Internetzugang angeschlossen ist, können Daten für eine ferngesteuerte Überwachung über die Ethernet-Karte zum Plant Viewer/Aurora Vision® Portal übertragen werden (über einen Internet-Browser).

**Nur auf den Innenbereich des Wechselrichters zugreifen, wenn das System vom Stromnetz und vom Photovoltaikgenerator getrennt ist.**

• Frontabdeckung des Wechselrichters entfernen

Der Verpackung liegen alle für die vorschriftsmäßige Installation und den Anschluss der PMU-Erweiterungskarte benötigten Zubehörteile bei:

• ETHERNET-Karte mit den zuvor montierten Anschlüssen auf den Wechselrichter stecken. **A** Dabei die Anschlüsse in das entsprechende Gegenstück an der Kommunikations- und Steuerkarte des Wechselrichters drücken (SLOT 1). *Prüfen Sie dabei, dass alle Anschlüsse richtig ausgerichtet sind. Falsch ausgerichtete Anschlüsse können zu einer Beschädigung der ETHERNET-Karte und/oder des Wechselrichters führen.*

• Ethernet-Karte mit der Befestigungsschraube am Wechselrichter festschrauben. Die Schraube sichert die Befestigungskonsole **C** am Befesti-

> R5 R4 R3

> R7

R8

R10 R9

LED1 R12 R11

gungspunkt des Wechselrichters. 1 l F R29  $\odot$  $\overline{1}$ R30 R31  $\Box$ l F R33 R22 R34 R23 1  $\mathbf{B}$ TP24 TP23 C11 Reference des la provincia de la contextual de la contextual de la contextual de la contextual de la contextu<br>De la contextual de la contextual de la contextual de la contextual de la contextual de la contextual de la co L1 R35 L2  $\Gamma$ R36 TP4 R37 C13 R25 TP6 23 24 J3 R27  $\epsilon$ TP7 L3 R58 R52  $\epsilon$  $\alpha$ R39  $\mathbf{r}$  $\mathbf{S}$ C31 C29 C26 R67 TP2 C23 D7  $\overline{1}$ R13 C3 R68 LED3 LED2  $\mathbf{c}_1$ D5 C27 C24 C9  $\blacksquare$ XTAL2 C5 C7 C37 l R56 R53  $\overline{\phantom{a}}$ U3  $\mathbf{H}$ **R S T N G** R48 C25 TP18  $\overline{\phantom{a}}$ R47 C10 C34  $\tilde{\mathsf{L}}$ R45 R20 C38 R46 g TP20 R19 C32  $\mathcal{U}$ R49  $\epsilon$ C40 U9 D1  $\mathcal{D}_{\mathcal{A}}$ R57 R55 C41 U12 R14 C48 R61  $\sim$  C e e R63 **THE REA** R64  $\overline{ }$ R66 J2 R40 LED4

1

7

Danach kann das Ethernet-Kabel angeschlossen werden.

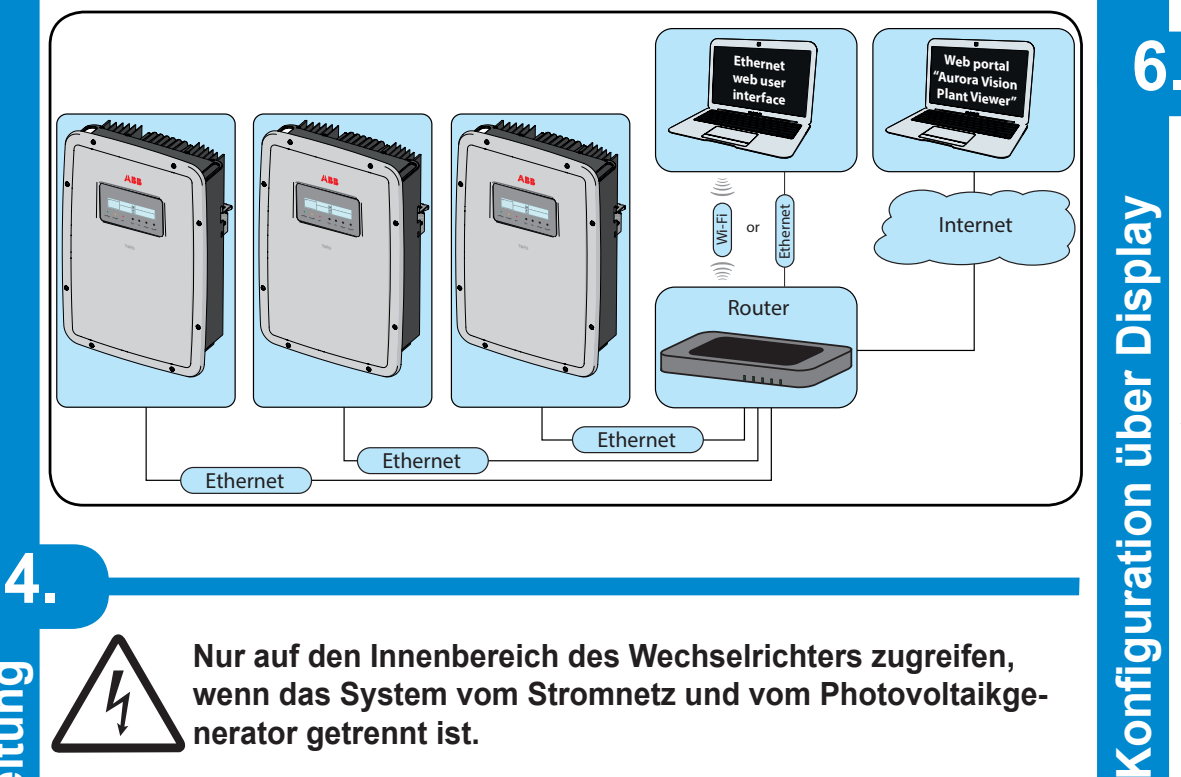

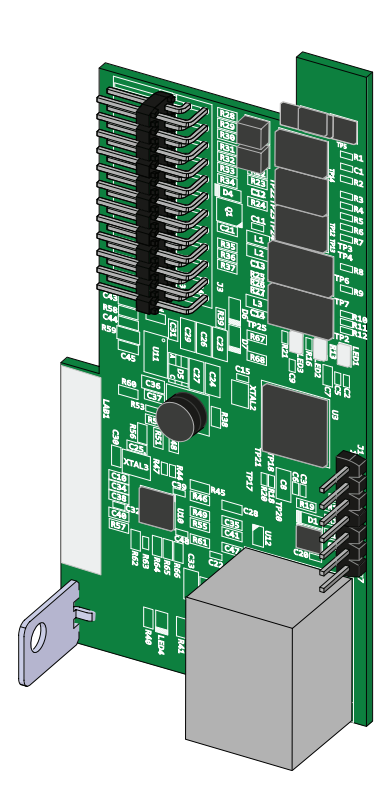

In die Ethernet-Karte ist ein interner Webserver für die Konfiguration und Überwachung integriert.

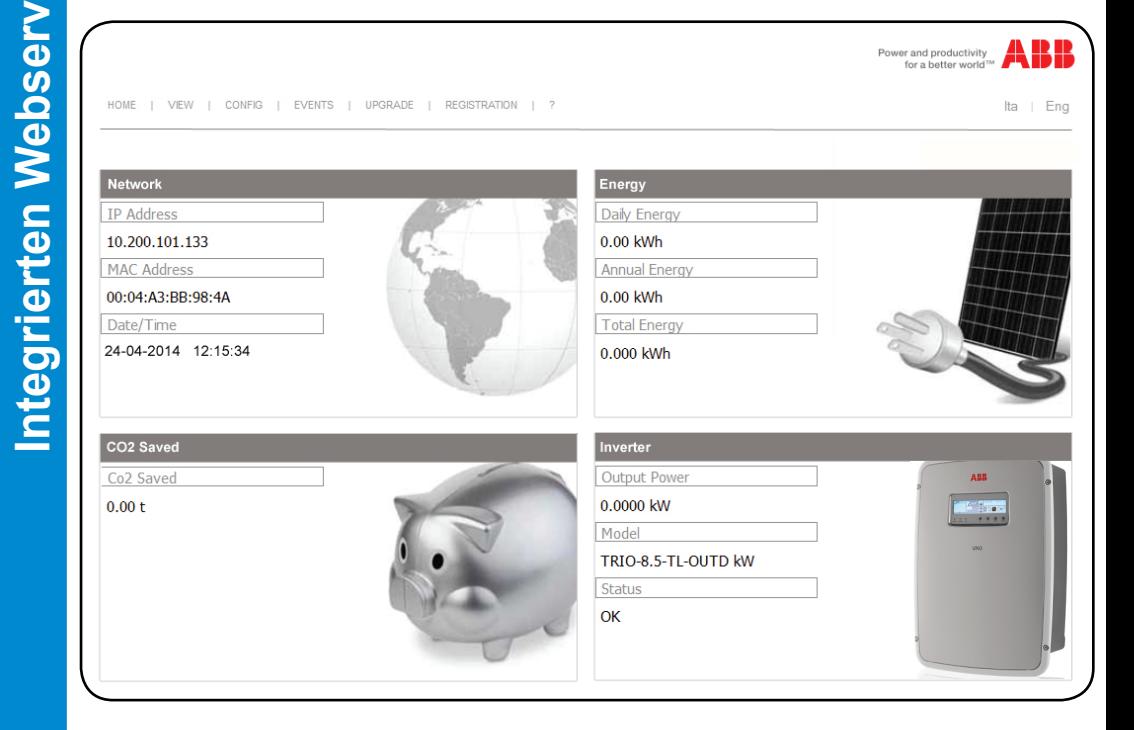

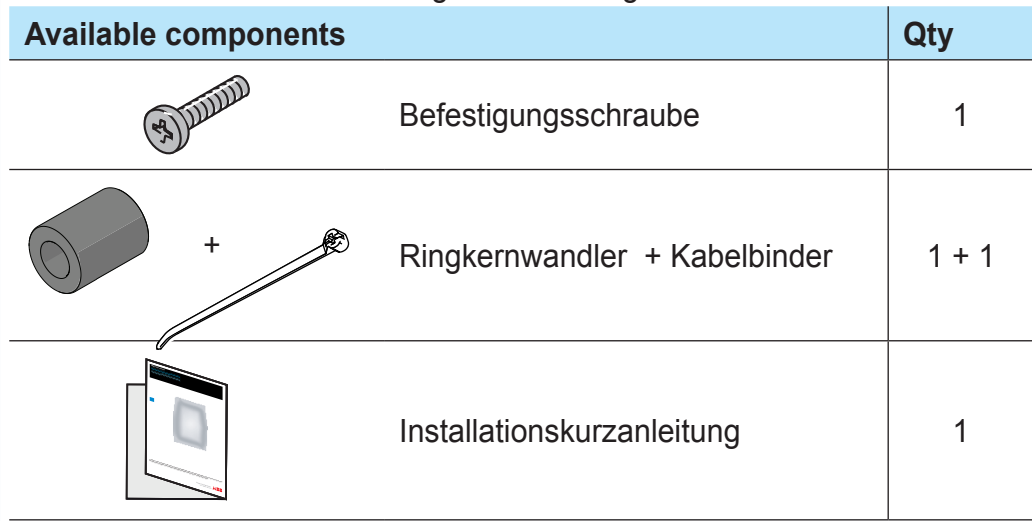

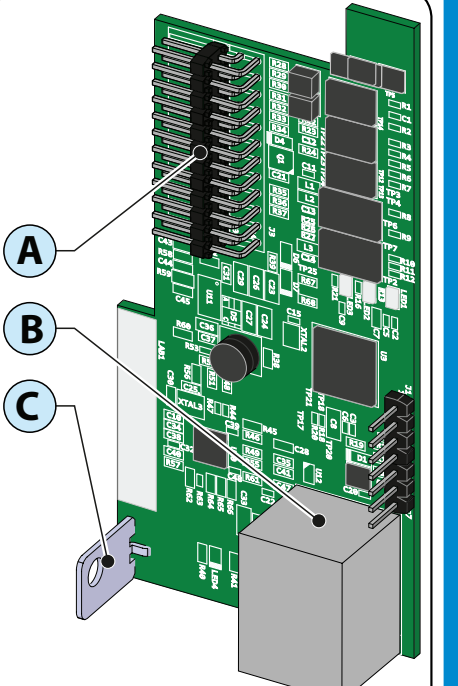

**A**

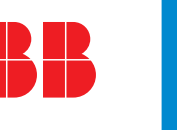

**1.** In der folgenden Abbildung sind die Hauptkomponenten der ETHERNETnten **Hauptkomponenten** Karte (ETHERNET Expansion Board) dargestellt: **Hauptkomponenten A** Anschlussklemmen 5<br>0 **B** Ethernet Anschluss

**7.**

 $\overline{\mathbf{a}}$ 

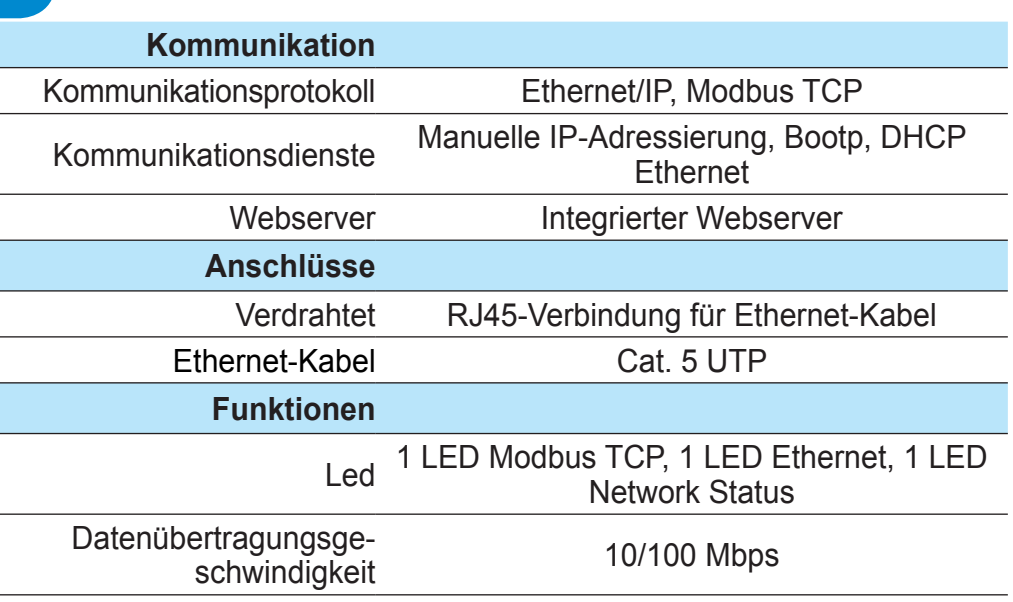

Beim ersten Einschalten des Wechselrichters nach Installation der ETHER-NET-Karte wird im Menü EINSTELLUNGEN ein neuer Menübereich aktiviert. Dieser Menübereich ist wie folgt aufgebaut:

# **Abschnitt "DHCP"**

Gestattet/deaktiviert die dynamische Zuweisung von Adressen der Ethernet-

Wenn DHCP deaktiviert ist, muss die IP-Adresse der Ethernet-Karte manuell eingestellt werden (Abschnitt "IP-Adresse").

**• "Address IP"**  Einstellung der IP-Adresse der Ether-

net-Karte.

Konfigur

# **• "Gateway"**

Einstellung der IP-Adresse des Gateways, an das die Anlagenüberwachungsdaten übertragen werden.

**• "Netmask"** 

Einstellung der Internet-Subnetmask.

**• "Primary DNS"**  Einstellung der primären Internet-DNS.

**• "Secondary DNS"**  Einstellung der sekundären Internet-DNS.

**Eigenschaften und technische Daten Integrierten Webserver** ETHERNET Board **HCP**  $\blacktriangleright$  DHCP Disable/En. ADDRESS IP **ADDRESS IP** xxx.xxx.xxx.xxx GATEWAY **GATEWAY** xxx.xxx.xxx.xxx **8.** NETMASK **NETMASK Daten** xxx.xxx.xxx.xxx PRIMARY DNS PRIMARY DNS chnische xxx.xxx.xxx.xxx SECONDARY DNS SECONDARY DNS xxx.xxx.xxx.xxx PORTAL IP ADD.  $\overline{\mathbf{e}}$ PORTAL IP ADD. und xxx.xxx.xxx.xxx  $\blacktriangleright$  AV Method aften AV Method Disable/En.  $\rightarrow$  DATA TO PORTAL Eigensch DATA TO PORTAL Disable/En. SEND EVENTS EV. TO PORTAL Disable/En **DECK UPDATES** Data to portal Disable/En  $\rightarrow$  DATA SEND TIME Data to portal

**• "Portal IP add."** 

-Einstellung der IP-Adresse für das Überwachungsportal Aurora Vision®

# **• "AV Method"**

Einstellung zum Aktivieren/Deaktivieren der Datenübertragung an das Überwachungsporta Aurora Vision®/ Plant Viewer

**• "Data to portal"** Einstellung zum Aktivieren/Deaktivieren der Datenübertragung an das Überwachungsportal.

**• "Send events"**  Einstellung zum Aktivieren/Deaktivieren der Ereignisübertragung (Fehlercodes) an das Überwachungsportal.

**• "Data send time"** Stellt die Zeit für die Datenübertragung zum Portal ein (in der aktuellen Produktversion nicht verfügbar). Der Standardwert beträgt 900 Sekunden.

**• "Check Updates"** Aktiviert/deaktiviert die Suche nach Firmware-Updates für die "ETHERNET-Erweiterungskarte". 900 Sec

Im Startbild **HOME** werden allgemeine Informationen zum Netzwerk (IP-Adresse, MAC-Adresse, Datum und Uhrzeit)2 und Wechselrichter (Ausgangsleistung, Modell und Zustand des Wechselrichters) angezeigt.

### **• Menü VIEW**

Erlaubt die Anzeige spezifischer Wechselrichter- (**Inverter Info**) und Systeminformationen (**System Info**).

### **•Menü CONFIG**

Erlaubt die Änderung einiger System- und Netzwerkparameter, des Passworts, des Datums und der Uhrzeit durch Eingabe der Standard-Zugangsdaten (admin/admin).

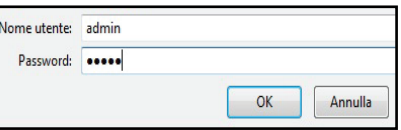

### **• Menü UPDATE**

Erlaubt die Aktualisierung der Firmware auf der Ethernet-Karte

### **• Menü REGISTRATION**

Erlaubt die Anmeldung beim Überwachungsportal Aurora Vision®

Die Geräte entsprechend den Anleitungen des Handbuchs verwenden. Die Nichtbeachtung der Anleitungen kann einen Ausfall des vom Wechselrichter geleisteten Schutzes bewirken.

> Power and productivity er and productivity<br>for a better world<sup>™</sup>

# **ABB Solar inverters** Installations-Kurzanleitung ETHERNET expansion board

**DE**

**Contact us www.abb.com/solarinverters**

> ETHERNET expansion board-Quick Installation Guide DE-RevB EFFECTIVE 2014-04-24 © Copyright 2014 ABB. All Rights Reserved. Specifications subject to change without notice.

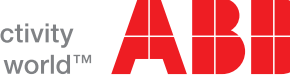

Power and productivity for a better world™